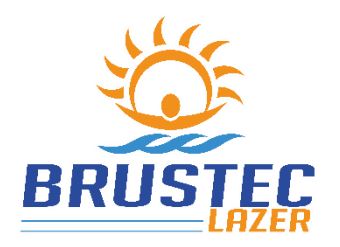

ENDEREÇO Rua Abraão de Sousa e Silva, 2920 Brusque - SC, Bairro Volta Grande, CEP 88355-576

www.brustec.com.br [www.facebook.com/brustec.lazer](http://www.facebook.com/brustec.lazer) (47) 3350-3770 Assistência Técnica: **sac@brustec.com.br**

# **COMANDO SMART BRUSTEC**

Este equipamento possibilita a troca de cores dos Refletores de led RGB, e o acionamento de refletores dos modelos monocromáticos. E ainda pode utilizar as funções rítmicas para tornar a sua piscina mais moderna e interativa com o ambiente, onde as luzes da piscina irão acompanhar a "batida" da música que estiver ouvindo.

Tendo também a opção de acionamento de bombas, filtros ou outros equipamentos via CELULAR, NOTEBOOK ou TABLET através das saídas auxiliares (relés).

A central de comando deve ser dimensionada de acordo com a quantidade de LED, segue tabela com capacidade máxima para cada modelo de central de comando BRUSTEC:

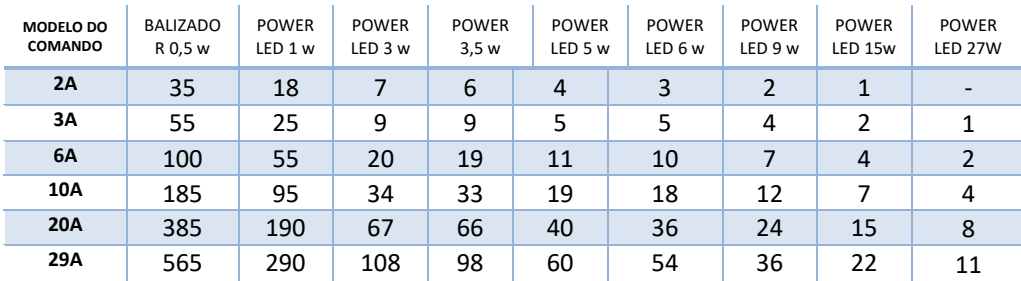

**IP 63 – Protegido contra poeira e respingos de água - CENTRAL DE COMANDO**

# **FUNÇÕES**

- ➢ O comando smart Brustec tem 21 funções de combinação de cores diferentes. **(21 Rítmico)**
- ➢ 2 saídas auxiliares (reles 20A). Para ligação de Bomba, Filtro, refletores externos, etc.
- ➢ Controle total da piscina através de celular, notebook, tablet...sem necessidade de baixar aplicativo.
- $\triangleright$  Alcance pelo celular de 30 a 50 metros em áreas livres.
- ➢ Não é necessário ter internet na área do imóvel para controlar a piscina pelo celular.
- ➢ Timer com várias opções de programação de ligar e desligar automaticamente para refletores e saídas auxiliares.
- ➢ Prisma com milhões de cores disponíveis para configurar a sua piscina com a cor que desejar.
- ➢ Comando por voz integrado com AMAZON ALEXA.

# **TROCA DE FREQUÊNCIA DO CONTROLE REMOTO\*\*\***

**LIGAR CENTRAL DE COMANDO NA ENERGIA**

**PRESSIONE O BOTÃO ON/OFF DURANTE 5 SEG. ATÉ O LED VERMELHO PISCAR. PRESSIONE O BOTÃO ON/OFF DO CONTROLE REMOTO POR 10 SEG. QUANDO ACENDER O REFLETOR, SOLTE O BOTÃO E TESTE O FUNCIONAMENTO DO DEMAIS BOTÕES**

**\*\*\*OBS: Só é necessário fazer este procedimento se houver outro comando ou controle remoto interferindo em sua piscina.** 

# **SEU CONTROLE ESTÁ PRONTO PARA USO!**

**ABAIXO IMAGENS COM OS BOÕES QUE SÃO UTILIZADOS PARA A TROCA DA FREQUÊNCIA!**

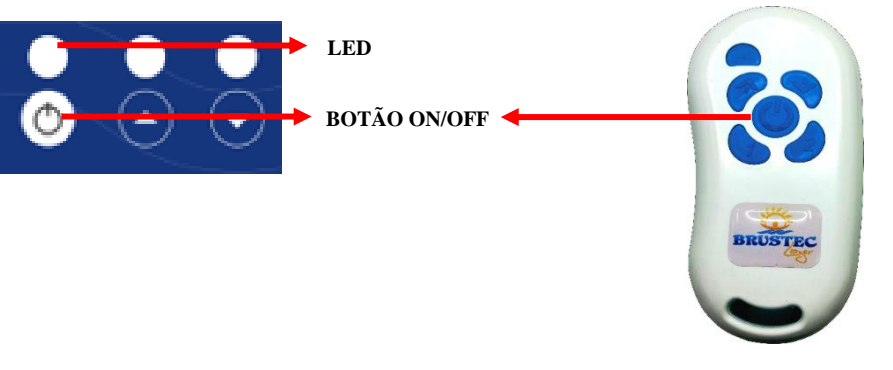

# **GARANTIA**

Os equipamentos BRUSTEC têm um ano de garantia a partir da NF de venda da loja, se instalados conforme normas do manual e cobrindo somente defeitos de fábrica que serão avaliados pelo setor de assistência técnica da empresa.

OBS: A bateria do controle remoto tem garantia de 90 dias a partir da data que consta na Nota Fiscal de venda!

# **COMO PROCEDER SE HOUVER POSSIVEL DEFEITO EM SEU EQUIPAMENTO**

- 1. Entre em contato com a loja que vendeu o equipamento, solicitando suporte para encontrar uma possível solução ou se possível a visita do técnico in loco para análise.
- 2. Se não for possível encontrar a causa do problema, entre em contato com o setor de assistência técnica em nossa empresa e explique o problema para o mesmo, para que assim possa ser realizado alguns testes, a fim de detectar o defeito.

Telefone para contato: (47) 3350-3770 E-mail: Sac@brustec.com.br

# **INSTALAÇÃO ELÉTRICA**

Central de comando com tensão nominal de alimentação 12 vcc, recomendamos o uso Fontes Chaveadas. Abaixo esquema de ligação já com o uso de equipamento para proteção (DR – Disjuntor Residual) que deve ser dimensionado conforme sua instalação local. É recomendado que para tal segurança, a instalação de todos os equipamentos, seja realizada por profissional competente e capacitado seguindo as normas e orientações vigentes.

Na instalação elétrica dos refletores de led Brustec, deve-se destacar, que é expressamente importante as emendas dos fios não terem nenhum tipo de contato com água ou umidade, para isso é necessário que a instalação seja feita por profissional capacitado e que siga também a NR10 e as normas vigentes. Para se evitar problemas, aconselhamos utilização de fita de alta fusão e fita isolante para isolação de eventuais emendas. Não sendo realizado este procedimento, consequentemente implicará na perda de garantia do produto caso houver

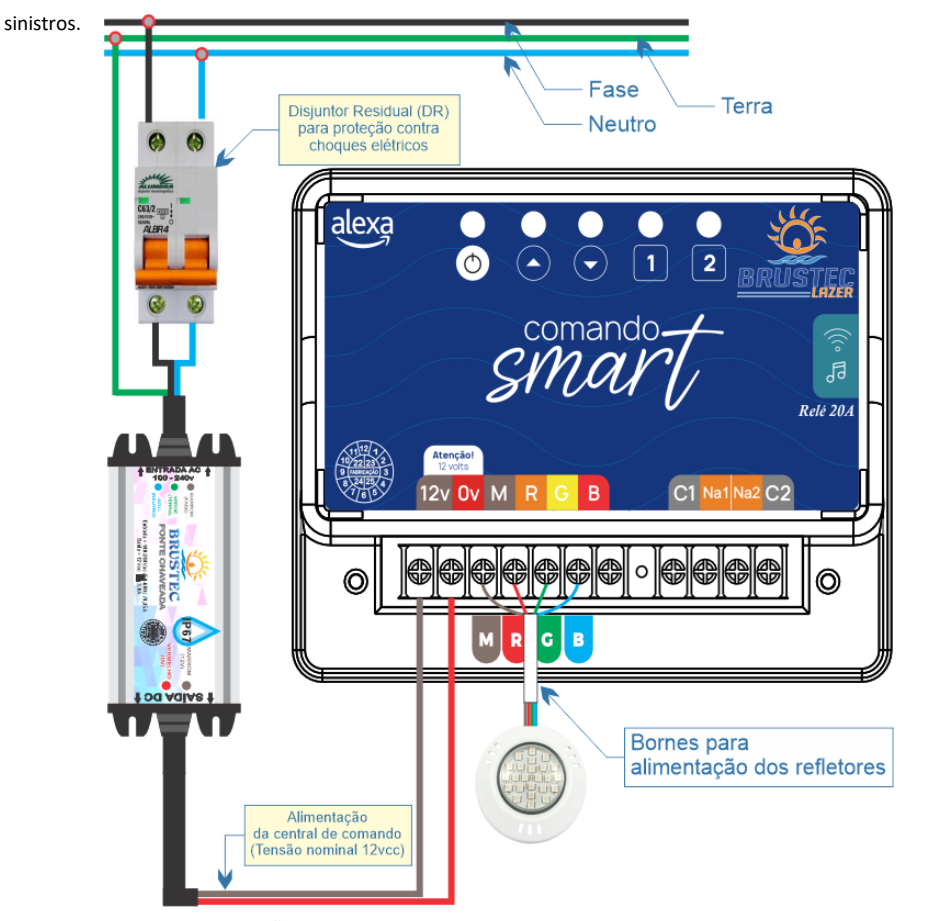

**ACONSELHAMOS A INSTALAÇÃO DESTE EQUIPAMENTO EM LOCAL ABERTO E VENTILADO, A FIM DE EVITAR PROBLEMAS COMO UMIDADE E OXIDAÇÃO, AS QUAIS NORMALMENTE OCORREM EM CASAS DE MÁQUINA.**

# **ESPECIFICAÇÕES TÉCNICAS**

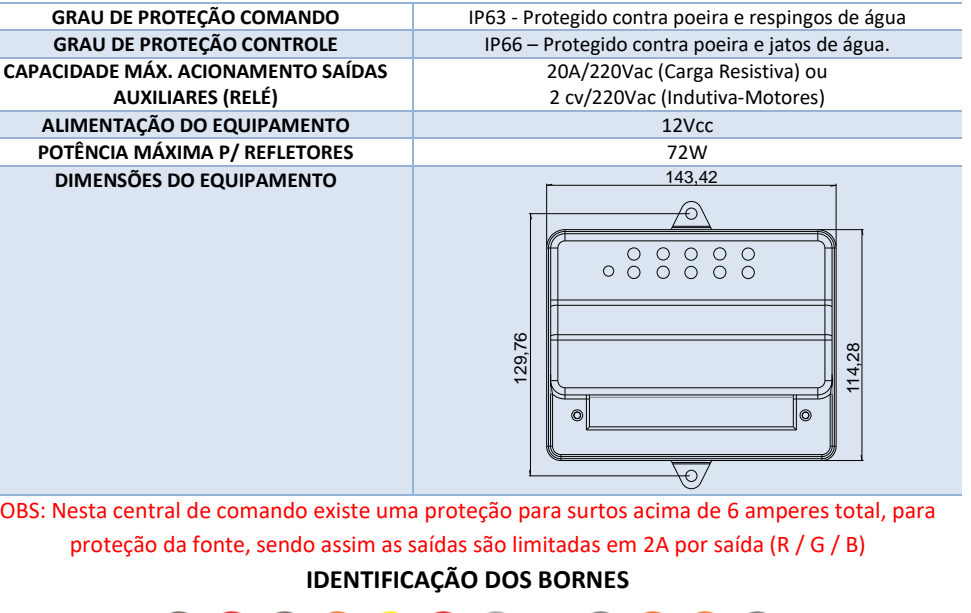

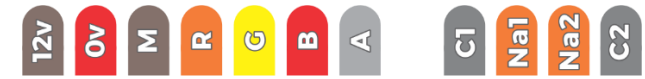

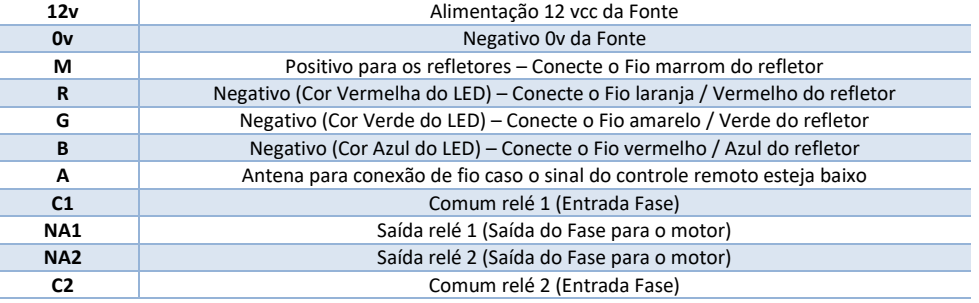

# **IDENTIFICAÇÃO DOS BOTÕES**

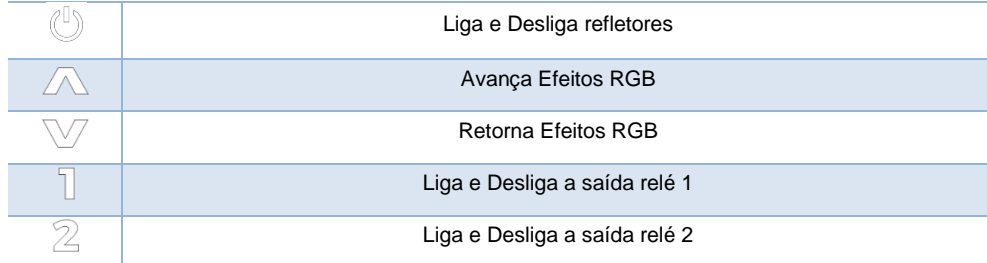

# **DETALHES TÉCNICOS IMPORTANTES**

OBS: Carga inferior a 20A não tem necessidade de contactoras.

Recomendado uso de Filtro RC entre Fase e Neutro do motor e se houver contactoras entre A1 e A2.

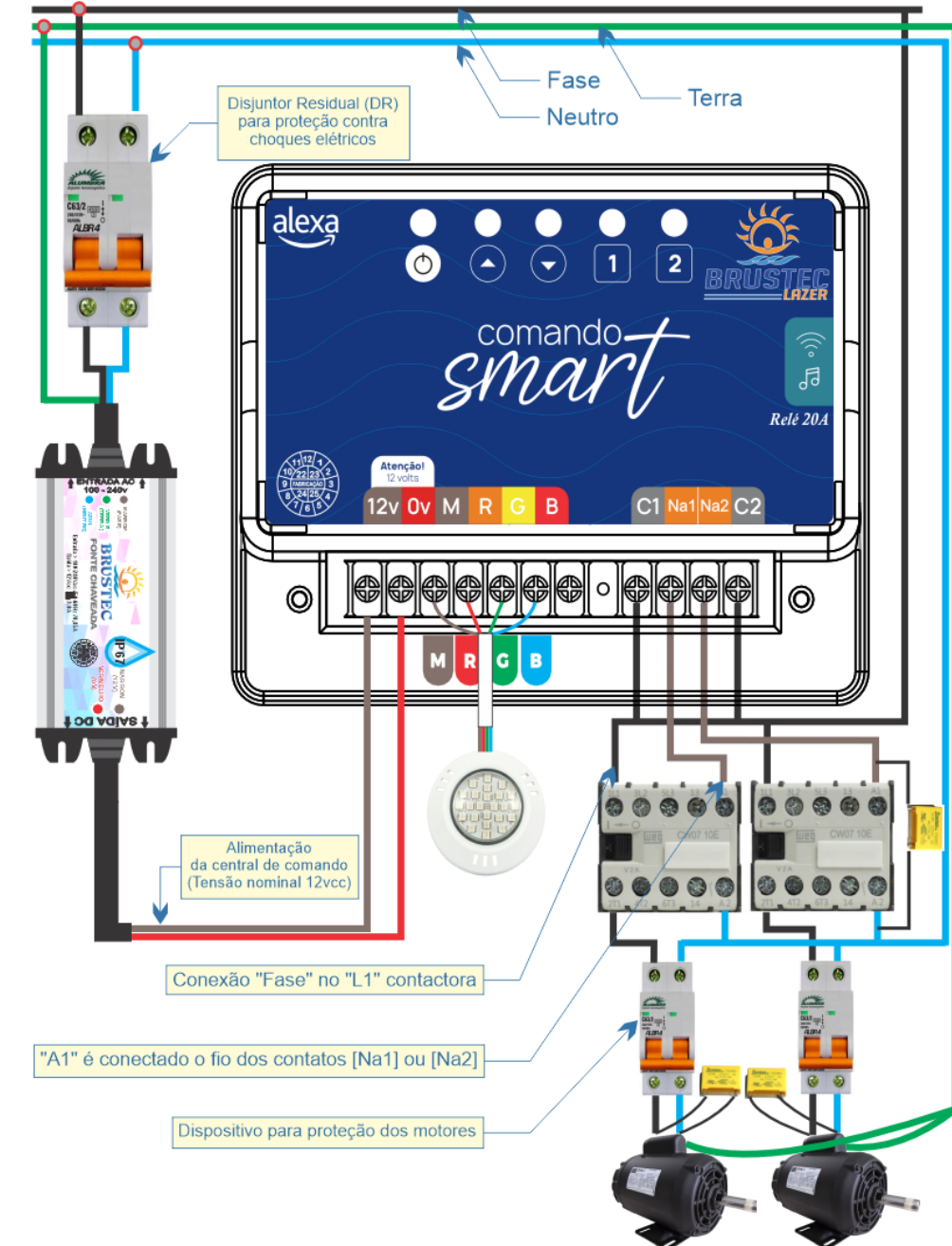

OPÇÕES DE CONEXÃO COM O COMANDO SMART – Neste comando de refletores Brustec, você tem duas opções de controlar sua piscina através do celular; tablet ou outro aparelho que tenha acesso a internet.

- 1. Primeira opção é utilizar a rede WIFI que o próprio equipamento gera: Rede denominada: **BRUSTEC LAZER** com **SENHA PADRÃO: 12345678** sendo esta opção para o caso de você não ter internet no local.
- 2. Outra opção é visando a comodidade no uso do equipamento, porém nesta opção é necessário acesso a internet. Nesta opção você irá conectar o equipamento na internet do seu imóvel (seguindo o passo a passo descrito neste manual) e assim o equipamento ficará conectado a sua internet e poderá navegar normalmente na internet com seu celular por exemplo e quando desejar acessar o comando SMART, basta digitar o endereço IP x x x . x x x . x . \_ \_ \_ que foi configurado.

ACESSO AO EQUIPAMENTO VIA NAVEGADOR – O Comando SMART Brustec não utiliza aplicativos de celular para ser acessado e sim navegador, sendo os mais conhecidos: CHROME, INTERNET EXPLORER, FIREFOX, SAFARI, entre outros... a vantagem deste método de acesso é que não importa se seu sistema operacional do celular ou notebook por exemplo, atualizar o equipamento continuará funcionando normalmente. Caso houver algum problema de acesso ao equipamento após a atualização do seu sistema operacional não será necessário enviar o equipamento para a fábrica, basta refazer o processo de configuração descrito neste manual.

BOTÃO PARA APAGAR REDES WIFI GRAVADAS NA MEMÓRIA – Todas as redes wifi que foram digitadas e salvas na memória do equipamento, podem ser apagadas através do botão AVANÇAR (Imagem 01) apertando o mesmo durante 10 seg. e então a central de comando irá reiniciar, acendendo todos os leds e depois quando se apagar irá gerar novamente a rede wifi de fábrica denominada BRUSTEC LAZER com senha padrão 12345678.

# AVANCAR-

### Imagem 01 – BOTÃO AVANÇAR

BOTÃO PARA APAGAR PROGRAMAÇÃO PARA SAIDAS AUXILIARES E REFLETORES – Para apagar as programações realizadas para acionamentos auxiliares e refletores é necessário manter pressionado durante 10 seg, o botão RETORNAR (Imagem 02), então será zerado todos os programas salvos na memória, tanto de saídas auxiliares como para refletores.

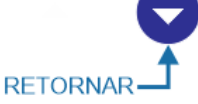

Imagem 02 – BOTÃO RETORNAR

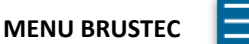

BOTÃO DE RESET – Caso o equipamento não esteja se conectando de nenhuma forma ao seu celular ou não está aceitando os comandos manualmente através do teclado físico, ele pode ter ativado sua proteção interna contra surtos de energia e assim será necessário RESETAR o comando SMART através do botão entre os conectores (Imagem 03). Desta forma com o equipamento ligado você manterá durante 1 segundos o botão apertado.

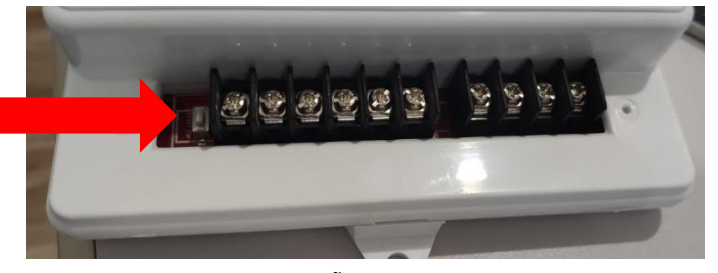

Imagem 03 - BOTÃO DE RESET DA PLACA

# **INFORMAÇÕES IMPORTANTES – FUNÇÃO RITMICA**

A função rítmica é acessível via celular, através do botão RITMICO, onde no momento que você selecionar, o LED de indicação ON/OFF da central de comando ficará piscando intermitente, e os refletores da piscina irão se acender conforme os "GRAVES" que a música gerar. Por este motivo é importante que o equipamento seja instalado em local aberto, seco, e se possível próximo da fonte geradora de som.

OPÇÃO AUTOMATICA - Caso optar pela opção automática as cores do refletor serão trocadas conforme a batida da música.

OPÇÃO MANUAL – Nesta opção abrirá uma tela onde poderá ser escolhido qual cor quer para a função rítmica (Imagem abaixo).

AJUSTE DE SENSIBILIDADE PARA EFEITO RITMICO – Para ajustar a sensibilidade, basta você alterar o nível na barra abaixo destacada e apertar em ATUALIZAR NÍVEL para salvar.

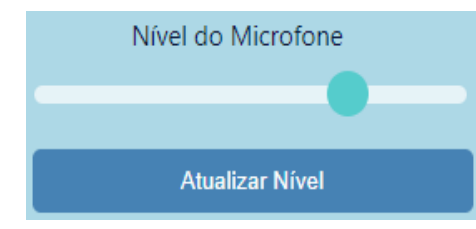

Para acessar os parâmetros de programação das saídas auxinares; programação do timer para refletores e configurações de wifi, basta clicar sobre o menu BRUSTEC – LAZER conforme mostra a imagem abaixo.

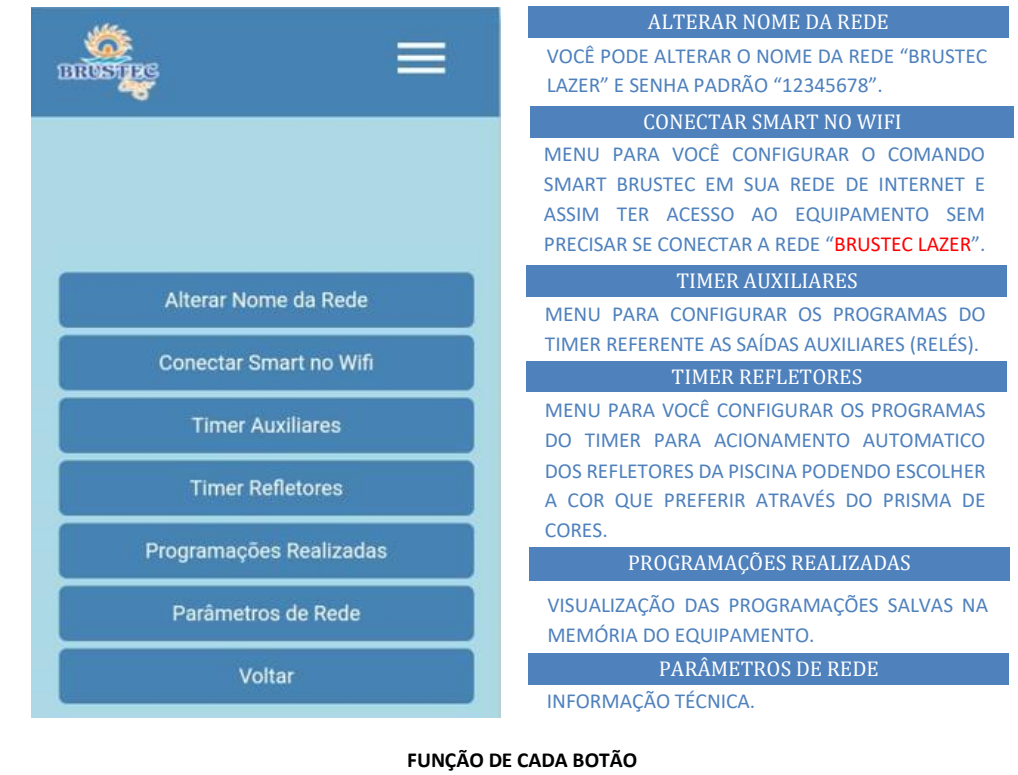

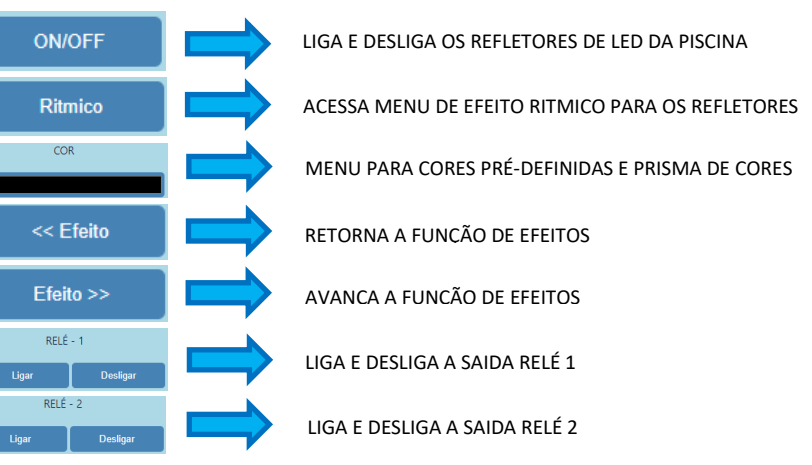

4

# **CONFIGURAÇÃO PARA ACESSO LOCAL (Opção 1)**

Na primeira vez que você ligar o equipamento para se conectar, você deverá fazer o procedimento a seguir.

**IMPORTANTE – DEPENDENDO DO NAVEGADOR UTILIZADO, A APARÊNCIA DA TELA PODE MUDAR UM POUCO E PARA CADA DADO INSERIDO NAS ETAPAS DE CONFIGURAÇÃO A SEGUIR, PODE TER A NECESSIDADE DE APERTAR EM DEFINIR OU CONCLUIR DEPOIS DE SELECIONAR A OPÇÃO PARA OS CAMPOS DE PROGRAMAÇÃO.**

**NAS IMAGENS DESTE MANUAL FOI UTILIZADO O NAVEGADOR: CHROME**

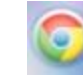

Desligue sua internet 4G do celular e comece o passo a passo a seguir para se conectar ao equipamento:

1. Ligue o comando SMART Brustec na energia, aguarde os LED's de sinalização acender e quando eles se apagarem vá para o próximo passo.

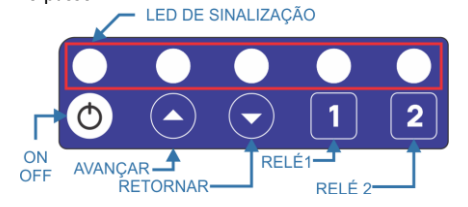

\*Caso não acender os leds aperte o botão de RESET. Quando os leds se apagarem vá para o próximo passo.

- 2. Com o celular em mãos, acesse a página de REDES WIFI DO SEU CELULAR e conecte-se a rede wifi que será criada com o nome "**BRUSTEC LAZER**" a senha padrão de fábrica é **12345678**.
- 3. Abra seu NAVEGADOR de internet.

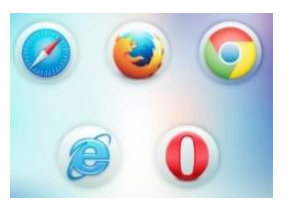

4. Na BARRA DE ENDEREÇOS, digite o número 192.168.4.1 e tecle ENTER.

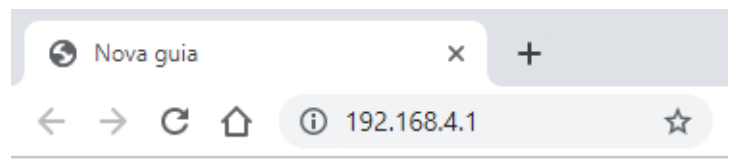

5. Então você será direcionado para a tela de controle do comando SMART Brustec (Tela abaixo).

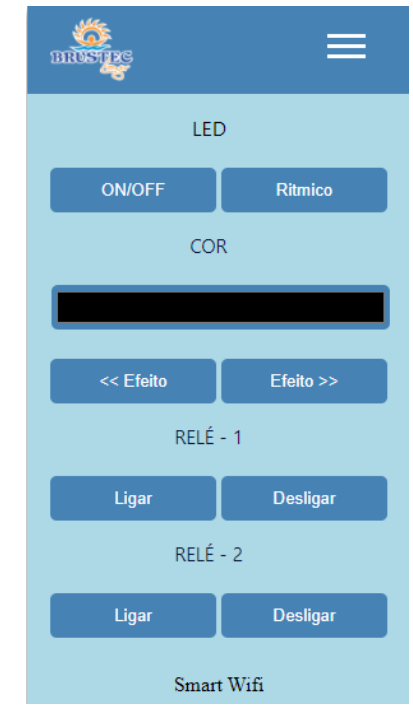

6. Você já está conectado ao equipamento, agora poderá fazer uso via celular e realizar a programação para acionamento automático das saídas auxiliares e refletores. O alcance em áreas livres de obstáculos entre o celular e o equipamento é de 30 metros aproximadamente.

Observação: A opção ACESSO LOCAL (Opção 1), é necessário fazer em todos os equipamentos para se ter a opção 2 de conexão. Porém em locais que não possuem internet WIFI no alcance da central de comando SMART você poderá utilizar sempre este método de conexão e sempre que quiser acessar a tela de controle SMART basta selecionar a rede BRUSTEC LAZER e digitar o endereço IP 192.168.4.1 na barra de endereços do seu navegador.

**OBSERVAÇÃO IMPORTANTE: PARA PROGRAMAÇÃO DE REFLETORES E SAIDAS AUXILIARES, CERTIFIQUE-SE QUE VOCÊ ESTEJA NA ÁREA DE COBERTURA DA REDE WIFI DO EQUIPAMENTO OU NA REDE QUE O EQUIPAMENTO ESTEJA CONECTADO!**

# **CONFIGURAÇÃO DOS PROGRAMAS DE TIMER PARA SAÍDAS AUXILIARES**

6. Preenchido todos os campos, selecione SALVAR para gravar o programa na memória do equipamento.

**Salvar** 

Para ter acesso a este, selecione na tela de **MENU -> TIMER AUXILIARES** e então você será direcionado para a tela de programação de dias e horários, onde será possível fazer até 14 programas diferentes.

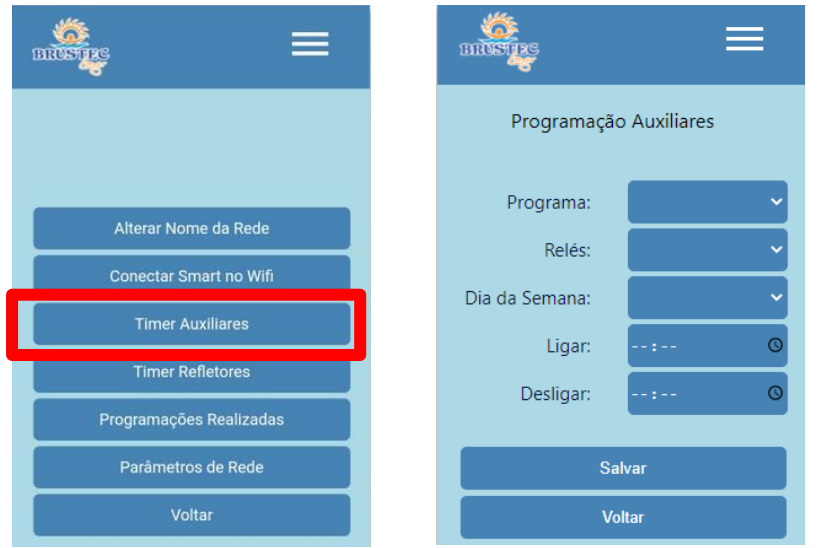

1. Na opção PROGRAMA você escolhe o programa, podendo gravar até 14 diferentes. Ex: PROGRAMA 01

### Programa: Programa 1

2. Na sequência em RELÉS você deverá definir qual saída auxiliar deseja ligar, sendo possível definir apenas uma saída para cada programa que será criado. No exemplo a seguir foi selecionada RELÉ 1 ou SAÍDA

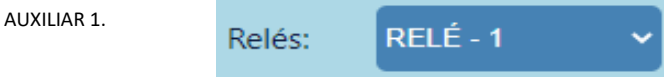

3. Escolha então o DIA DA SEMANA para o equipamento ligar. Ex. SEXTA

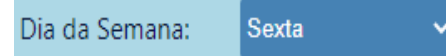

4. Em LIGAR você define o horário que a saída auxiliar irá ligar. Ex. 7:00 AM

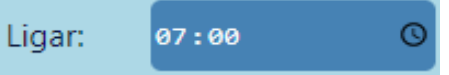

5. Na opção DESLIGAR você define o horário que a saída auxiliar irá desligar. Ex. 1:30 PM

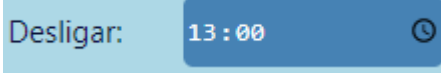

OBS: Em DESLIGAR o horário nunca pode ser menor que no campo anterior.

≡  $\equiv$ BRUSTING **BRUSTING** Programação Auxiliares Programação Auxiliares Programa: Programa 1 Programa: Relés: RELÉ - 1 Relés: Dia da Semana: Dia da Semana: Sexta Ligar:  $\sqrt{2}$ 07:00  $\mathcal{L}$ Ligar: Desligar:  $\mathbb{C}$ Desligar: 13:00  $\sqrt{2}$ Salvar Salvar **Voltar Voltar** 

As alterações nos programas podem ser feitas infinitas vezes. Para visualizar e excluir os programar salvos na memória é necessário acessar o MENU -> PROGRAMAÇÕES REALIZADAS.

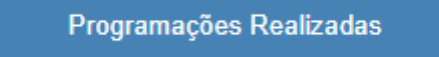

Para EXCLUIR o programa você seleciona o " X ", conforme demarcado em vermelho na imagem abaixo.

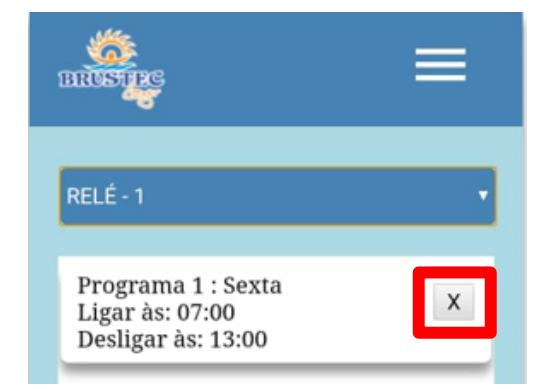

### **CONFIGURAÇÃO DOS PROGRAMAS DE TIMER PARA REFLETORES**

Para ter acesso a este, selecione na tela de **MENU –> TIMER REFLETORES**

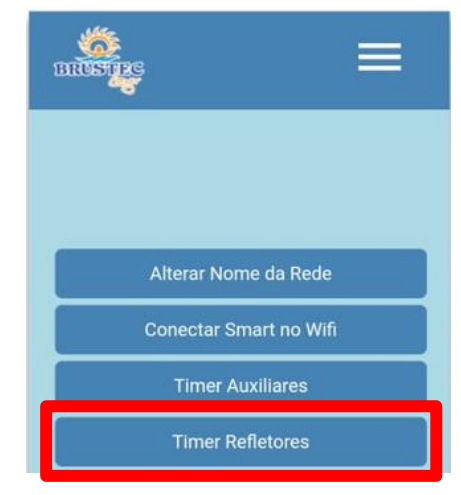

Então você será direcionado para a tela a seguir, onde será possível fazer até 14 programas diferentes, da mesma maneira que a programação de acionamentos auxiliares, a única diferença é que na etapa 2 você escolherá a cor que deseja para a piscina ligar no horário programado.

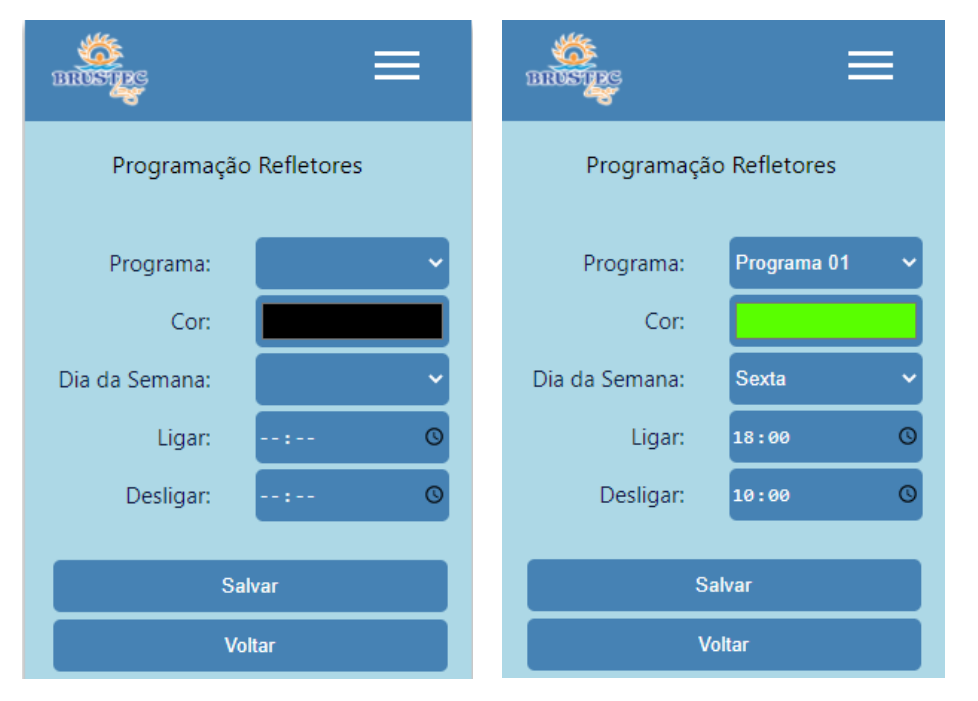

Outro diferencial do comando SMART é a opção de escolher as cores pré-definidas ou criar a cor que desejar através do prisma de cores, mudando ainda a intensidade e tonalidade da cor definida. Para ter acesso a está tela de escolha de cores, você deverá acessar o MENU abaixo:

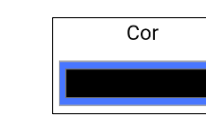

**CORES PRÉ-DEFINIDAS PRISMA DE CORES**

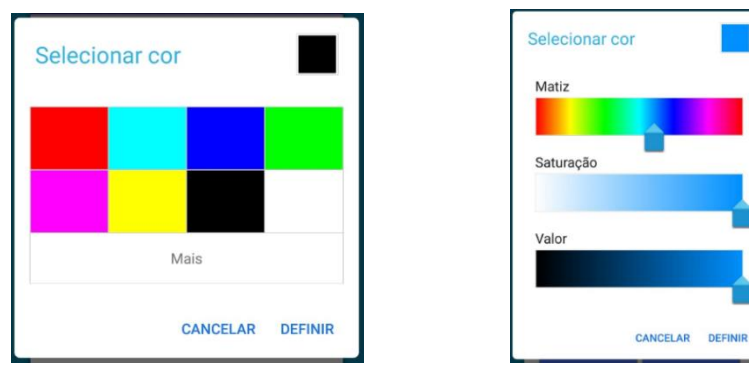

OBS: A cor preta irá desligar os refletores.

UMA VEZ SALVO OS PROGRAMAS DE SAÍDAS AUXILIARES E PROGRAMAÇÕES PARA OS REFLETORES, NÃO É MAIS NECESSARIO O CELULAR ESTAR CONECTADO A CENTRAL DE COMANDO PARA QUE ELES FUNCIONEM, POIS JÁ ESTÃO SALVOS NA MEMORIA DO EQUIPAMENTO.

As alterações nos programas podem ser feitas infinitas vezes. Para visualizar e excluir os programar salvos na memória é necessário acessar o MENU -> PROGRAMAÇÕES REALIZADAS.

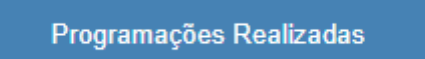

Para EXCLUIR o programa você seleciona o " X ", conforme demarcado em vermelho na imagem abaixo.

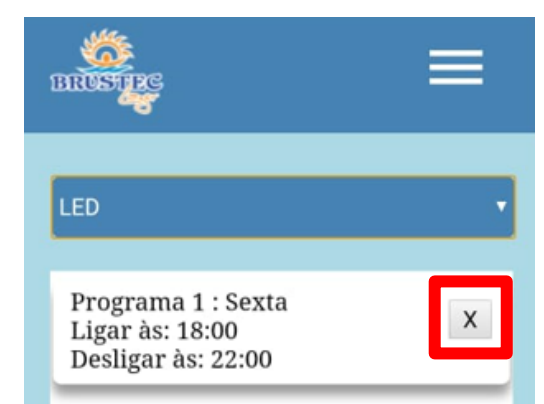

### **CONFIGURAÇÃO PARA CONECTAR O COMANDO SMART NA SUA INTERNET (opção 2)**

Caso você tenha uma rede WIFI que tenha sinal no alcance da central de comando SMART, aconselhamos você a utilizar este método pois gera mais comodidade no uso do aparelho, pois não será necessário mudar de rede no seu celular e digitar a senha novamente, já que o comando SMART estará conectado ao seu WIFI. Desta forma, quando tiver conectado a central de comando SMART na sua rede WIFI, basta entrar no seu navegador e digitar o endereço de IP que você configurou e terá acesso ao equipamento.

Para começar é necessário descobrir qual o IP da sua rede WIFI. Sendo assim, vamos fazer o passo a passo abaixo, porém não será necessário alterar nenhuma configuração em seu celular, será apenas para descobrir o seu IP, seguindo as etapas abaixo, porém a rede wifi e sua senha não podem ter mais de 10 caracteres.

- 1. Acesse a tela de redes do seu celular ainda conectado no seu WIFI.
- 2. Clique uma vez sobre a rede e então irá aparecer uma tela conforme a imagem a seguir com o seu IP destacado em vermelho.
- Em alguns aparelhos para encontrar o IP é necessário acessar a tela de configuração avançada ou outro menu,

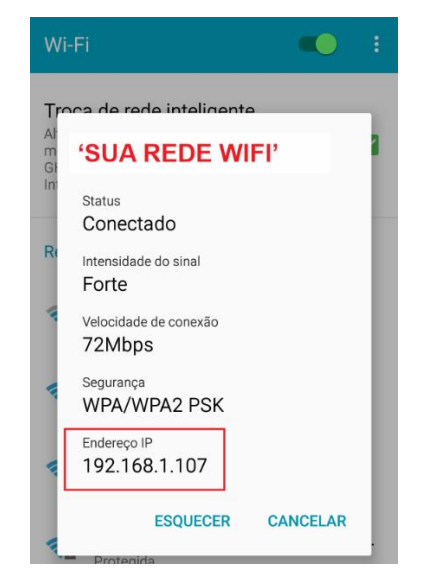

caso você clicando sobre sua rede wifi não aparecer o IP de imediato.

# OBS: A quantidade de números no seu IP pode ser menor, porém o que será alterado será somente a última sequência. Por exemplo pode existir IP com apenas uma ou duas casas decimais na última sequência, então só será alterado estes. EX: 10.1.1.**15** será alterado somente o "15" para 99 por exemplo.

No exemplo deste manual o IP é 192.168.1.107 e o que iremos usar para configurar a central de comando SMART, será **apenas os primeiros números** 192.168.1.\_ \_ \_ , sendo que o final deve ser usado 199 ou outro valor que não esteja sendo usado por outra rede wifi ou equipamento. Este valor final deve respeitar a quantidade de casas decimais do seu IP!

# **O IMPORTANTE É QUE SOMENTE SERÁ ALTERADO OS ÚLTIMOS NUMEROS DO SEU IP! NÃO PODE UTILIZAR O MESMO IP, É NECESSÁRIO ALTERAR OS ÚLTIMOS NUMEROS**

 Assim o IP a ser usado na configuração a seguir será **192.168.1.**199 Abaixo passo a passo de como configurar o comando SMART na sua rede wifi:

- 1. Conecte-se a rede BRUSTEC-Lazer do equipamento.
- 2. Abra seu navegador e digite o IP do equipamento 192.168.4.1.
- 3. Entre no menu BRUSTEC LAZER
- 4. Selecione a opção WIFI.
- 5. Então irá mostrar as redes disponíveis na sua região. Selecione a "SUA REDE WIFI".

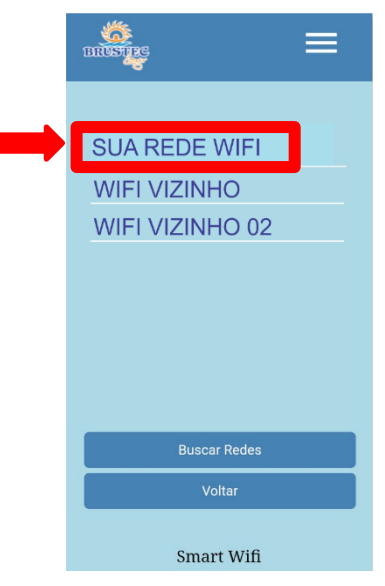

- 6. Digite a sua senha.
- 7. Digite o IP que você definiu anteriormente, que no exemplo deste manual é 192.168.1.199
- 8. Selecione SALVAR.
- 9. O equipamento então irá reiniciar e os LED's de sinalização irão se acender um de cada vez, e tentar se conectar à rede selecionada durante 30 segundos. Se você não perceber acender o LED de sinalização na central de comando é porque o equipamento já se conectou a sua rede wifi.

OBS: Caso não conseguir, o equipamento irá gerar novamente a rede wifi BRUSTEC LAZER, pois o sinal de internet está baixo ou teve algum erro de digitação nos campos que foram preenchidos. Se ocorrer isso terá que ser refeito o processo de configuração.

- 10. Abra seu navegador no celular.
- 11. Digite o IP que você definiu na etapa 7 e aperte ENTER.
	- $(1)$  192.168.1.199 ∧ **Q**
- 12. Então abrirá a tela do programa e desta forma para você acessar o comando SMART, basta digitar o IP definido na etapa 7, tendo a possibilidade de conectar até 4 celulares.

Ο

TROCA DE REDE WIFI CONFIGURADA (SOMENTE SE FOR NECESSÁRIO) – Caso você tiver mais de uma opção de rede wifi e queira trocar a rede configurada, é necessário apagar as redes salvas apertando o botão AVANÇAR da central de comando SMART durante 10seg e refazer o passo a passo da segunda opção de conexão deste manual, utilizando o IP da outra rede WIFI que você possui.

**BOTÃO AVANÇAR =**

# **ALTERAR NOME DA REDE WIFI DA PLACA**

Você pode alterar o nome da rede e senha do seu equipamento que o padrão é BRUSTEC LAZER e a senha 12345678. Para isso, acesse MENU -> ALTERAR NOME DA REDE

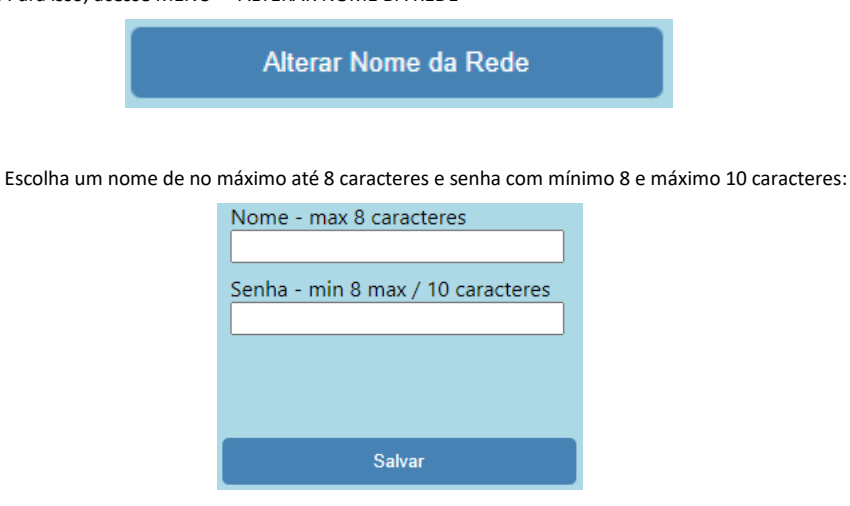

➢ Selecione SALVAR e então o equipamento irá reiniciar e será necessário reconectar o seu celular a nova

rede criada.

# **RESOLVENDO FALHAS**

- ➢ Refletores não acendem: Verificar tensão de alimentação, conexão dos cabos no borne, integridade física dos cabos de derivação e emendas. Avançar as funções dos refletores pois pode estar nas funções rítmicas.
- ➢ Central de comando não aceita comando: Apertar o botão de reset entre os bornes e caso acender os leds de sinalização sobre o teclado esperar eles se apagarem e depois refazer as configurações com o celular
- ➢ Conexão com o celular local não funciona: Equipamento pode estar desligado ou está muito longe do celular.
- ➢ Central de comando não liga: Verificar tensão de alimentação, retirar os cabos dos refletores ligados à mesma e ligar a central de comando, se funcionar o problema pode estar nos refletores ou cabos.
- ➢ Equipamento desligando quando liga os motores: Colocar filtro supressor entre fase e neutro no fechamento do motor. Ver tensão de rede, mínimo que a fonte suporta é 110v.

### **CONECTANDO ALEXA NO WIFI**

- 1. Abra o aplicativo *ALEXA* e faça login com a sua conta Amazon;
- 2. No canto direito inferior da tela, acesse "*DISPOSITIVOS*" e no canto superior direito toque no ícone de " *+* " e escolha a opção "*ADICIONAR DISPOSITIVOS*" -> "*AMAZON ECHO*" de acordo com as imagens abaixo.

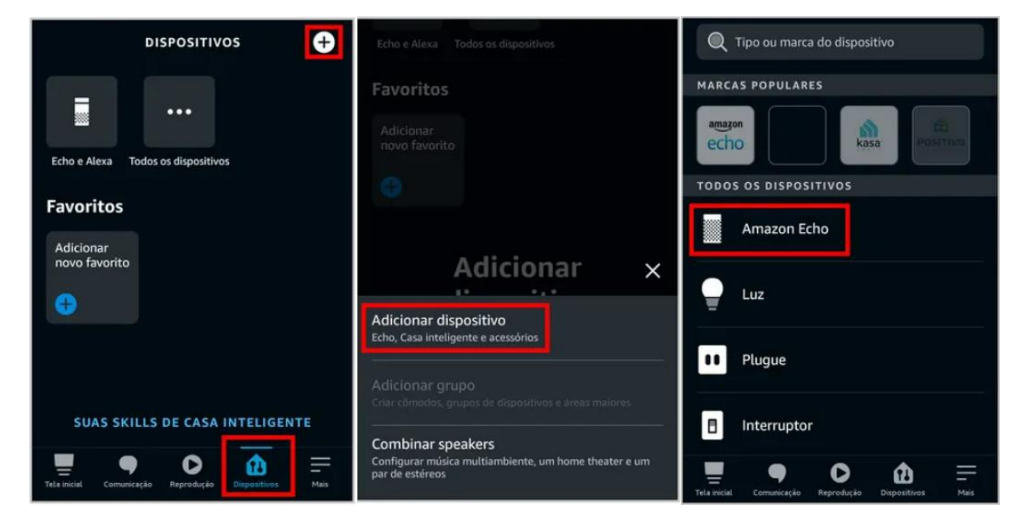

- 3. Selecione "*ECHO, ECHO DOT, ECHO PLUS*" para configurar o dispositivo Amazon;
- 4. Se a cor da luz da Alexa estiver *LARANJA*, selecione "*SIM*" no aplicativo. Caso contrário mantenha pressionado o botão "*AÇÃO*" até que a cor se altere para laranja e então selecione "*SIM*" no aviso do aplicativo;
- 5. Localize e Selecione o dispositivo ALEXA que geralmente é exibido como "*ECHO DOT*". Caso não mostrar nenhum dispositivo verifique se o Bluetooth está ligado.

6. Selecione a rede *WIFI* que deseja conectar o dispositivo *ALEXA* e insira a senha para então selecionar *CONECTAR* para finalizar o processo de conexão.

| Qual dispositivo você<br>gostaria de configurar?<br>Ao continuar, você concorda com as<br>Condições de uso da Amazon e com todos os<br>termos disponíveis aqui. | <b>CONFIGURAÇÃO</b><br>Selecione seu Amazon Echo<br>Quando a luz no dispositivo Echo passar<br>de azul para laranja, ele estará no modo de<br>configuração. Não vê a luz laranja? | CONFIGURAÇÃO<br>×<br>Insira a sua rede<br>Wi-Fi |
|----------------------------------------------------------------------------------------------------|----------------------------------------------------------------------------------------------------|-------------------------------------------------|
| <b>SMART SPEAKERS ECHO</b>                                                                                                    | O dispositivo não aparece na lista?                                                                                                    | Nome da rede Wi-Fi                              |
| Echo, Echo Dot, Echo Plus e mais                                                                                                    | <b>DISPOSITIVOS DISPONÍVEIS</b>                                                                                                    | Altere a rede                                   |
| <b>ECHO DE QUALQUER LUGAR</b>                                                                                                    | Echo Dot-                                                                                                    | Insira a sua senha                              |
| <b>Echo Buds</b>                                                                                                    |                                                                                                    |                                                 |
| š<br>Amazon Tap                                                                                                    |                                                                                                    | CONECTAR                                        |
| COMPLEMENTO DE ÁUDIO DO ECHO                                                                                                    |                                                                                                    |                                                 |
| Echo Sub                                                                                                    |                                                                                                    |                                                 |

**NÃO ESTÁ APARECENDO A SUA REDE WIFI NA LISTA DE REDES?**

Role para baixo e selecione "*ADICIONAR UMA REDE*" ou "*PESQUISAR*" novamente para encontrar a rede que deseja. Caso não funcionar reinicie sua internet e certifique que ela esteja dentro do alcance do seu equipamento ALEXA.

# **ADICIONANDO O COMANDO SMART NO APP DA ALEXA**

- 1. Conecte o comando SMART Brustec na mesma rede WIFI que a Alexa está conectada de acordo com a OPÇÃO 2 de conexão que segue na página 8 deste manual.
- 2. No canto direito inferior da tela, acesse "*DISPOSITIVOS*" e no canto superior direito toque no ícone de " *+* " e escolha a opção "*ADICIONAR DISPOSITIVOS*" -> "*OUTROS*" de acordo com as imagens abaixo.

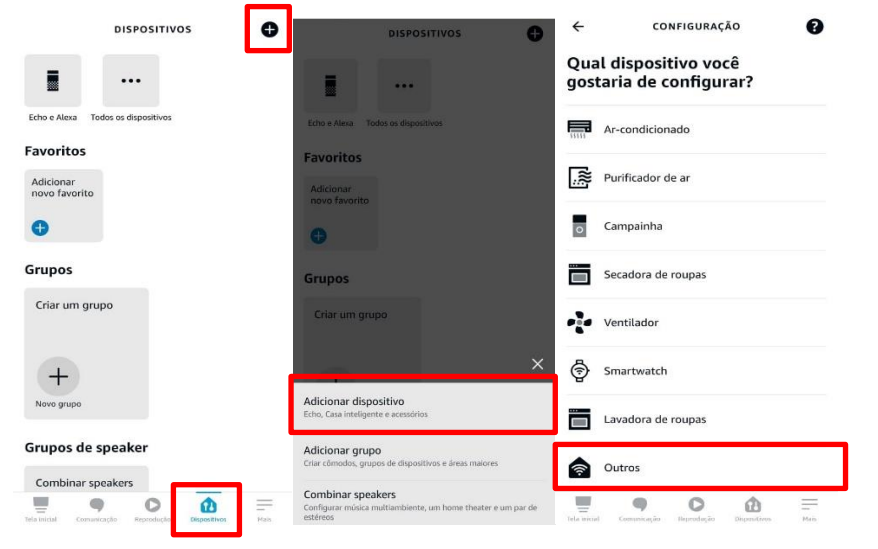

3. Quando mostrar a lista de dispositivos encontrados, selecionar um de cada vez e adicionar a lista de dispositivos conectados ao Alexa, não sendo necessário identificar o local onde está cada dispositivo, selecionando então a opção "**PULAR**" e depois "**CONTINUAR"** para adicionar os demais dispositivos.

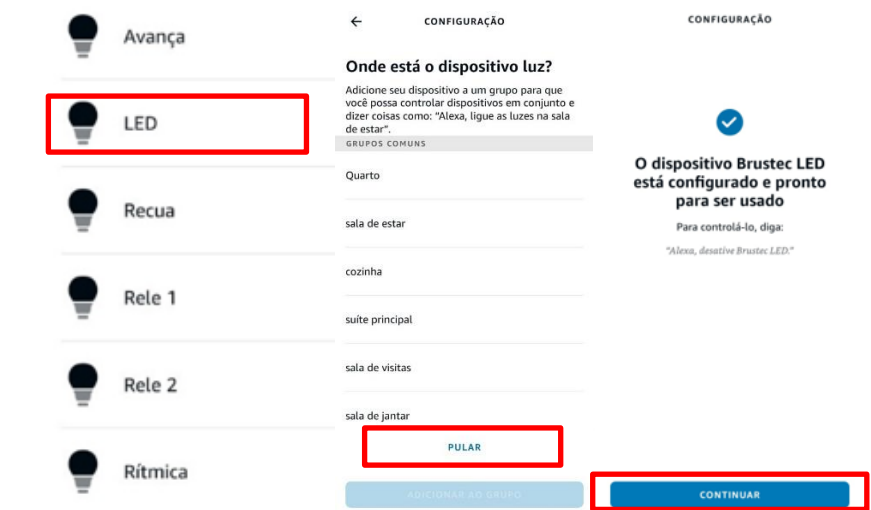

4. Você deverá adicionar ao todos 6 dispositivos que são: LED / AVANÇA / RECUA / RELE 1 / RELE 2 / RÍTMICA. Quando finalizar poderá voltar a tela principal do Aplicativo Alexa e testar os comandos de voz de acordo com os exemplos abaixo:

ALEXA, LIGAR LED = Irá Ligar os refletores da piscina. ALEXA, LIGAR AVANÇA = Irá avançar os efeitos. ALEXA, LIGAR RECUA = Irá retornar o efeito. ALEXA, LIGAR RÍTMICA = Ativará o efeito rítmico. ALEXA, DESLIGAR RÍTMICO = Desliga o efeito rítmico. ALEXA, LIGAR RELE 1 = Acionará o motor ligado na saída auxiliar 1. ALEXA, DESLIGAR RELE 1 = Desligará a saída auxiliar 1. ALEXA, LIGAR RELE 2 = Acionará o motor ligado na saída auxiliar 2. ALEXA, DESLIGAR RELE 2 = Desligará a saída auxiliar 2.

Feito este procedimento não tem problema desligar o Alexa da energia ou o comando SMART, pois ficará salvo na memoria dos equipamentos, porém é sempre NECESSARIO que AMBOS estejam conectados na mesma rede WIFI. Caso contrário não irá funcionar. Caso ocorra de algum destes 6 dispositivos não estejam aceitando o comando de voz, é necessário desinstalar, e refazer o procedimento a partir do 2° passo, em ADICIONAR DISPOSITIVOS -> OUTROS ... para que seja possível reinstalar.

NOTA: Existe várias funções e possibilidades de alterações dentro do APP Alexa, que podem ser aplicadas para otimizar ou facilitar o uso, porém são funções do Alexa que são atualizados constantemente e por este motivo a Brustec mostra apenas o básico e funcional, pois vai do conhecimento e interesse de cada cliente a opção destas demais opções que são demonstradas em vários tutoriais no site da Amazon e também vídeos no Youtube. Além disso depois de conectado ao alexa, você poderá controlar a sua piscina através da rede 4G ativando dentro das configurações do APP ALEXA o modo "ALEXA MÃOS LIVRES", onde seu celular é utilizado para receber os comandos de voz. Sendo necessário é claro deixar o aparelho ALEXA conectado a rede WIFI da casa ou condomínio.